# **Accessing Free Training in the Tanium Learning Center**

Last Updated: 02.12.24

## **Table of Contents**

| Accessing Free Training in the Tanium Learning Center | <i>1</i> |
|-------------------------------------------------------|----------|
| NEW USER ACCESS                                       | 1        |
| EXISTING USER ACCESS                                  |          |
|                                                       |          |
| ACESSING FREE WEB-BASED TRAINING                      |          |
| ACESSING FREE VIRTUAL INSTRUCTOR-LED TRAINING         | 2        |

#### **NEW USER ACCESS**

- For new users, please reach out to your Tanium Contact who will provide an Organization Enrollment Key
- Once the Enrollment Key is received, go to <a href="https://learn.tanium.com">https://learn.tanium.com</a> to register. Upon registering, enter the key into the Enrollment Key Portlet at the bottom of the screen.
- This enrollment key will grant you full access to the Tanium Learning Center including the free training options listed below. The key will also redeem a short introductory course that gives provides an overview of how to navigate the platform.

### **EXISTING USER ACCESS**

 All existing users can view the list of available free content under the "Free Training" category in the Tanium Learning Center.

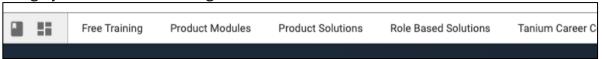

Select the desired course and then select "See All Classes to Enroll"

## ACESSING FREE WEB-BASED TRAINING

To view the list of web-based only classes, set the Delivery Type filter to "Web-Based"

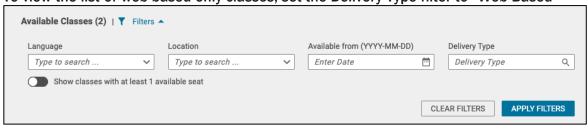

Find the desired training and hit Enroll

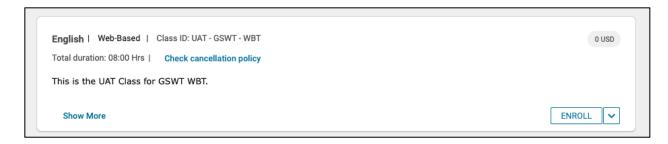

## ACESSING FREE VIRTUAL INSTRUCTOR-LED TRAINING

For virtual instructor-led trainings (vILTs), the following courses are available:

- Getting Started With Tanium (English/Japanese Available)
- Tanium Custom Content (English/Japanese Available)
- Tanium Threat Response Analyst (English/Japanese Available)

Due to the class limit of 3 seats per customer account, approval from Tanium's Enablement team is required for enrollment into all free public virtual instructor-led classes.

If there are open seats and less than 3 other learners from the learner's organization already enrolled, approval via email will be granted in 1-2 business days.

To view only classes for your region/availability, learners can use the following filters:

- Set the Delivery Type filter to Virtual Classroom
- Filter by Location and select the desired Time Zone from the Drop Down menu

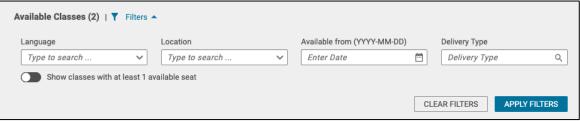

- Each session shows the number of Open and Waitlisted seats
- Once the learner finds the desired class, they can request a seat by selecting Enroll

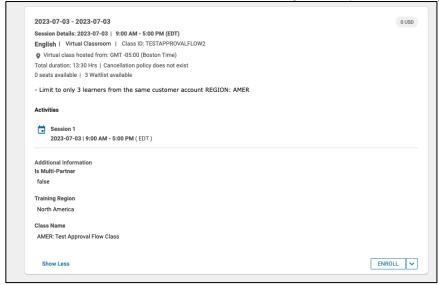

- This moves the learner into **Pending Approval** state and an enrollment request is sent to Tanium's Enablement team
- All enrollment requests will be reviewed and approved by a member of the Enablement team within 1-2 business days
- Upon approval, learners will receive an email with the subject "Tanium Learning Center Notice: Your registration for Getting Started With Tanium has been approved"

#### PROCESS FOR WAITLISTED LEARNERS

- If a class is full and only Waitlist seats are available, learners can request to join the Waitlist
- If a seat becomes available, learners will get an email offering them a seat with the subject "Tanium Learning Center Notice: There is a seat available in class Getting Started With Tanium offer expires in 24 hours"
- If the seat is claimed, learner will be moved to the **Pending Approval** state and will still require approval from the Enablement Ops team.
- Once approved, learners will receive an email and calendar invite confirming their enrollment

To view a list of all our Training Courses and modalities, visit our <u>Tanium Training Course</u> <u>Catalog</u>.

For any further questions, please reach out to training@tanium.com.